## **Kort-vejledning til BCCweb, Rekvirering – kom godt i gang.**

- 1. I Cosmic vælges Pt. forløb.
- 2. Klik i Menu-linjen og vælg: Rekvisition og svar  $\rightarrow$  Rekvirer laboratorieanlyser.
- 3. Udfyld felterne efterhånden ved at følge pilemarkeringerne. Forklaring til pilene står på næste side.

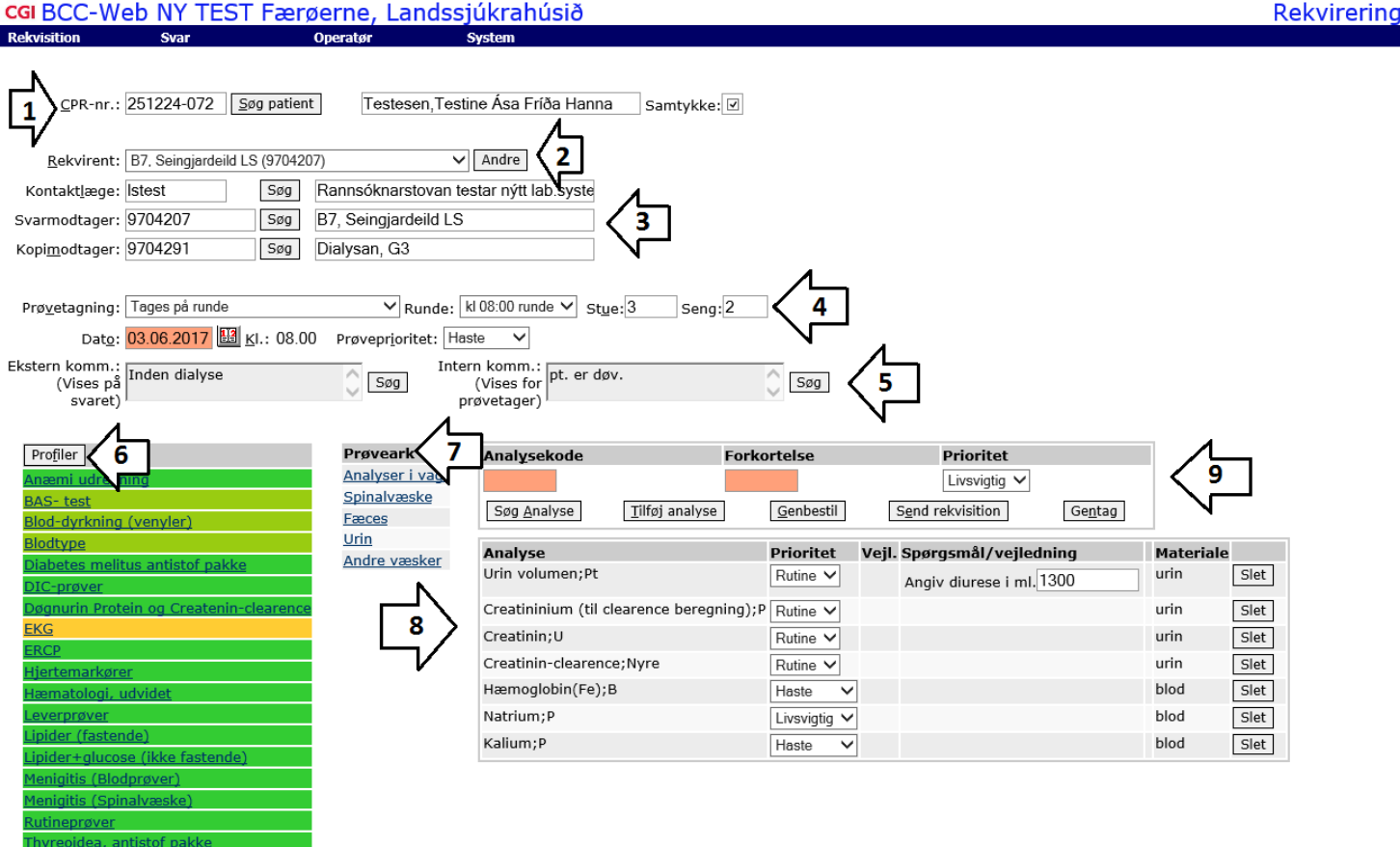

Alle meddelelser vedrørende rekvireringen vises med rød tekst f.eks.

Patient har allerede en anden rekvisition 100003023138 med samme prøvetagningstidspunkt.

Tips og Information fra Lab

• Genvejstaster kan benyttes alle steder hvor bogstaver er understreget (ALT + Bogstav). Fx "Alt + v" ved valg af Prøvetagning.

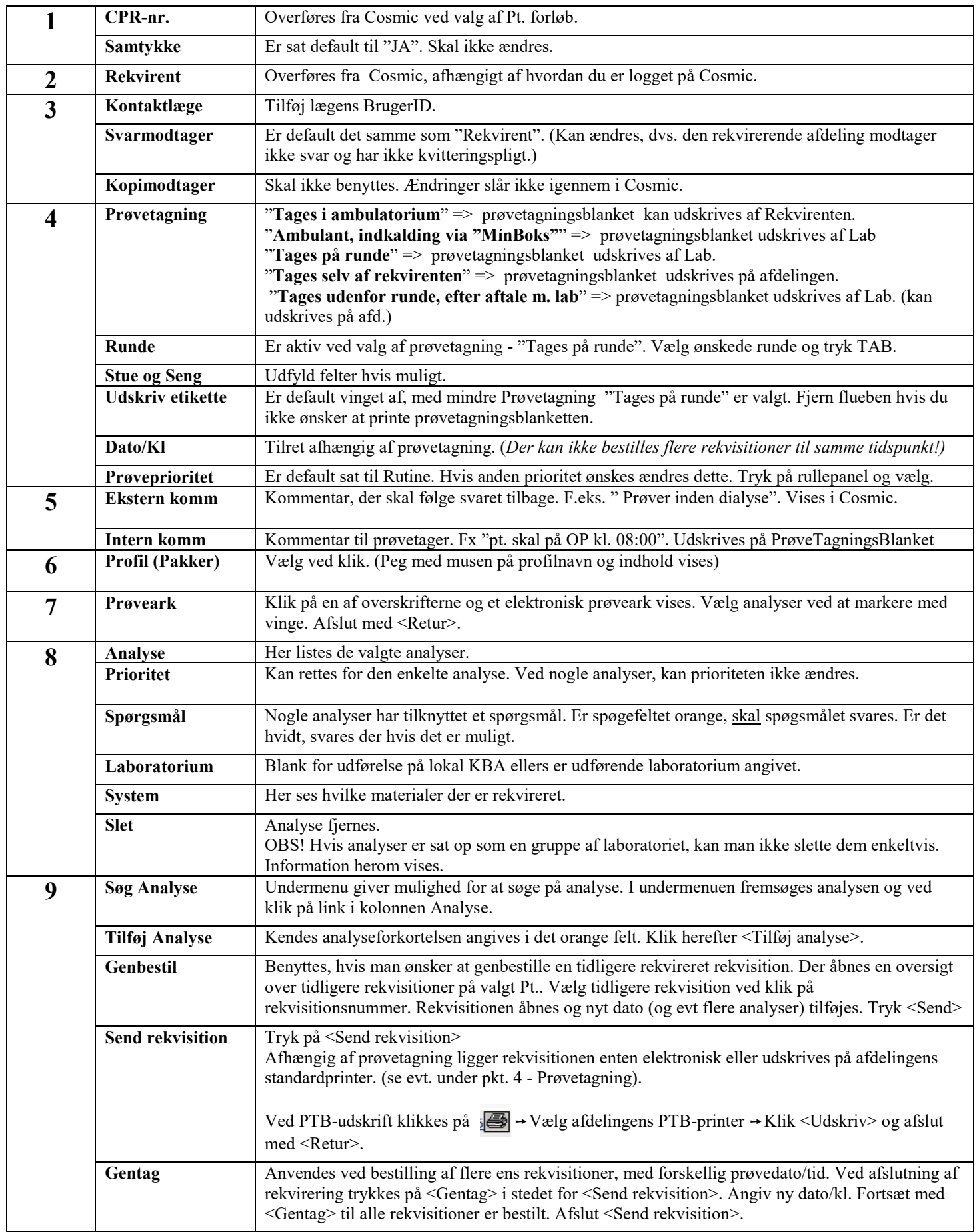